### **McSS** 中小企業経営診断システム

## スタートアップガイド (一般用)

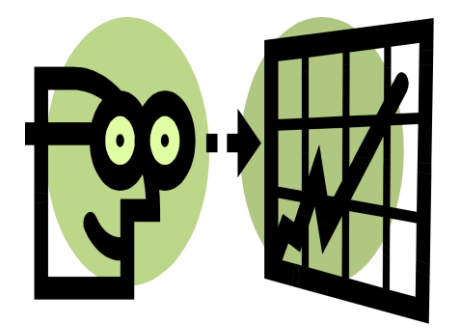

(第 1.5 版)

### 2021 年 8 月

CRD ビジネスサポート株式会社

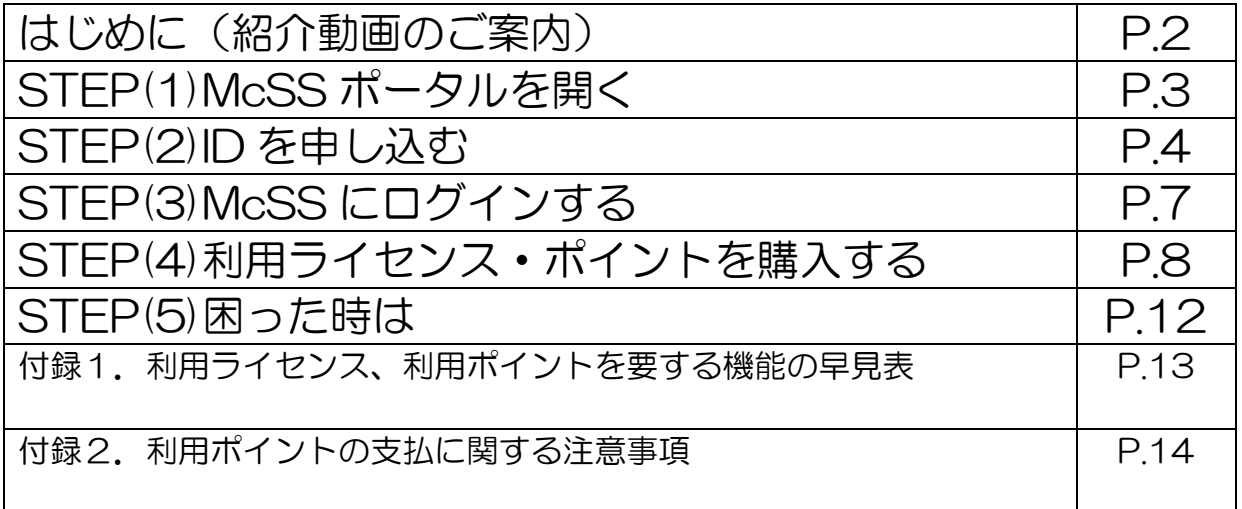

本書では、CRD ビジネスサポート株式会社が提供する「McSS」のご利用開始までの手順をご 説明いたします。システムの操作方法、仕様に関するより詳しい内容につきましては「操作マニ ュアル」をご覧ください。

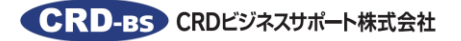

## はじめに(紹介動画のご案内)

McSS を初めてご利用になる方向けに、「McSS で何ができるのか? CRD とは何か?」 を分かりやすく解説した、紹介動画を公開しております。

■動画タイトル

(1) CRD と McSS の概要

- (2) McSS のご利用方法
- (3) McSS 経営診断報告書の見方

【各動画の詳しい目次はこちら】

(1) CRD と McSS の概要 <https://www.crd-office.net/CRD-BS/service/mcsspro/video/video01.html>

(2) McSS のご利用方法 <https://www.crd-office.net/CRD-BS/service/mcsspro/video/video02.html>

(3) McSS 経営診断報告書の見方 <https://www.crd-office.net/CRD-BS/service/mcsspro/video/video03.html>

# (1) McSS ポータルを開く

McSS をご利用になる場合は、初めに McSS ポータルにアクセスします。

① インターネット検索等で「CRD ビジネスサポート株式会社」のホームページを開き、 「McSS ポータルページへ」をクリックしてください。

CRD ビジネスサポート | 検索

※URL で直接アクセスする場合は、以下を入力してください。 「<https://www.crd-office.net/CRD-BS/>」

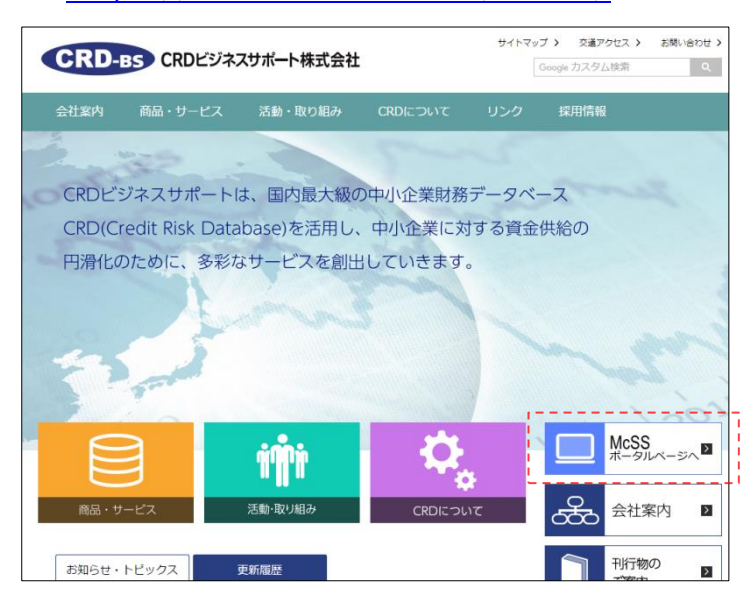

② McSS ポータルページが開きます。(ブックマーク登録していただくと便利です。)

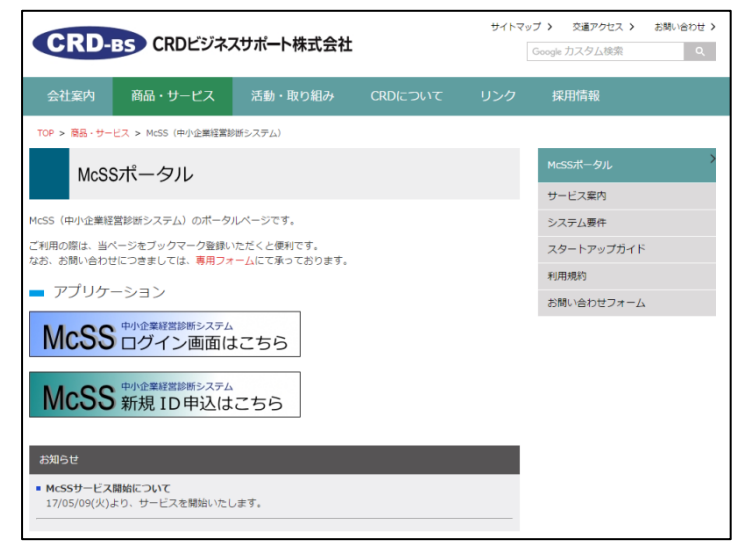

以上でこのステップは終了です。

McSS(中小企業経営診断システム) スタートアップガイド

## (2) ID を申し込む

McSS を利用するための ID を申し込みます。ID は無料でお申し込みいただけます。

- ① 「McSS ポータル」を開きます。(⇒【STEP(1)】)
- ② 「新規 ID 申込はこちら」をクリックします。

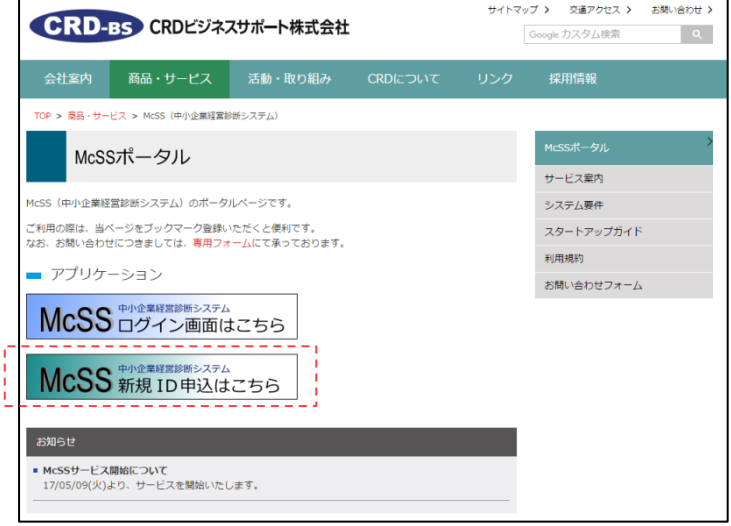

### ③ 「ID 申込」の必要事項を入力します。

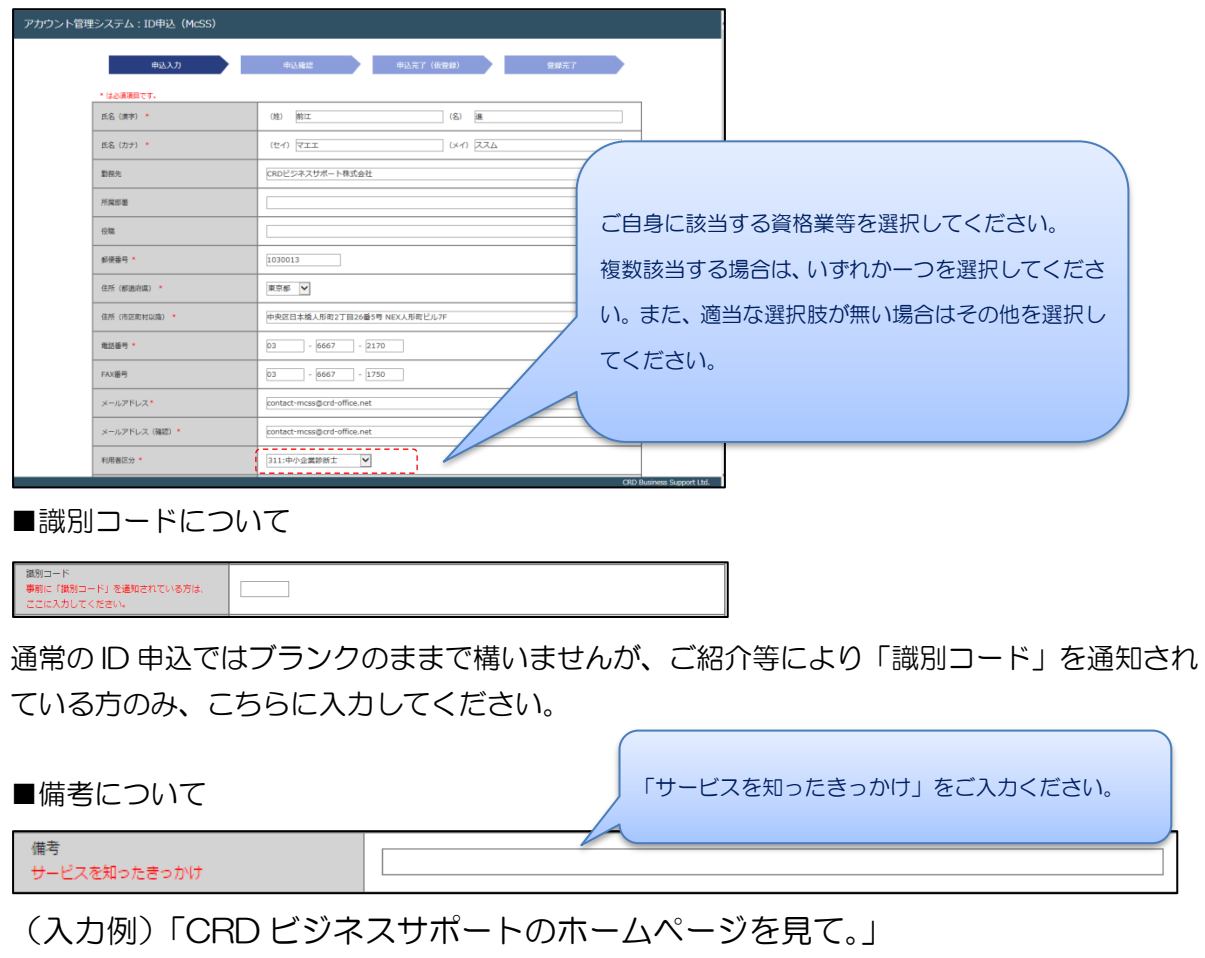

- ④ 利用規約と重要事項を確認し、問題が無ければそれぞれにチェックします。
- ⑤ 「確認画面へ」をクリックします。

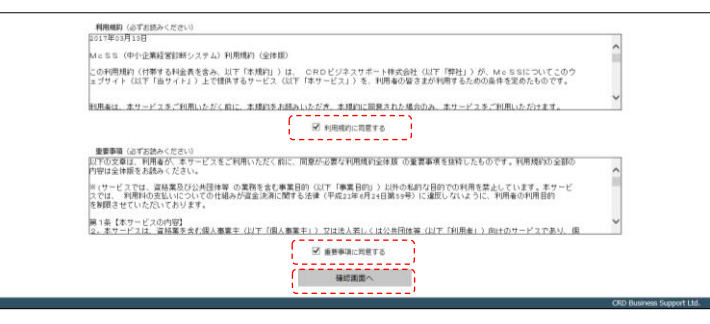

⑥ 確認画面が表示されます。内容に問題が無ければ「申込」をクリックします。

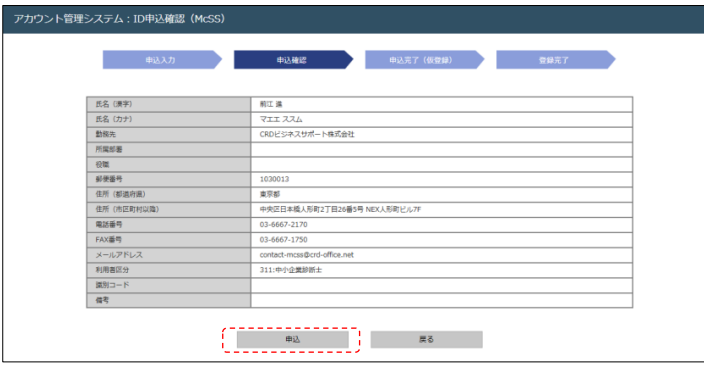

- ⑦ 申込完了画面が表示されます。
	- 入力したメールアドレス宛てに「ID 申込完了のお知らせ」が届きます。

\*「ID 申込完了のお知らせ」メールは、迷惑メールとして仕分けされてしまうこと がありますのでご注意ください。

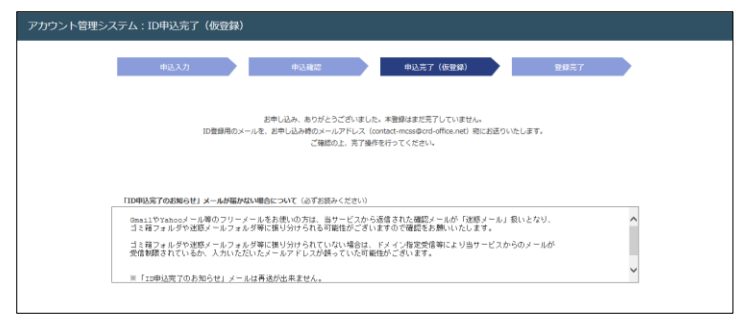

⑧ ⑦で届いたメールの本文中にあるリンクをクリックします。

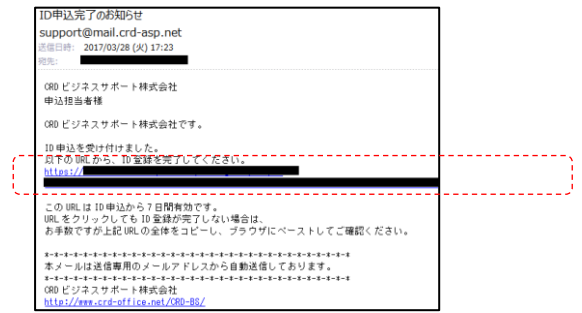

- ⑨ 登録完了画面が表示され、登録したメールアドレス宛てに「ID 登録完了のお知らせ」 が届きます。これで、ID 申込および登録が完了しました。
- ⑩ 「ポータルへ」をクリックします。(①の画面に戻ります。)

以上でこのステップは終了です。

6

McSS(中小企業経営診断システム) スタートアップガイド

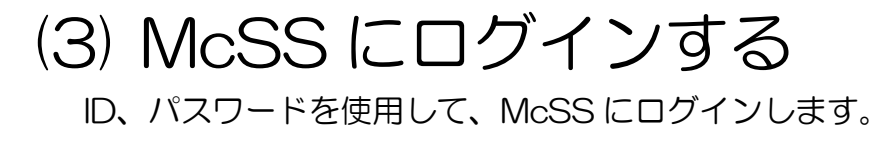

- ① 「McSS ポータル」を開きます。(⇒【STEP(1)】)
- ② 「ログイン画面はこちら」をクリックします。

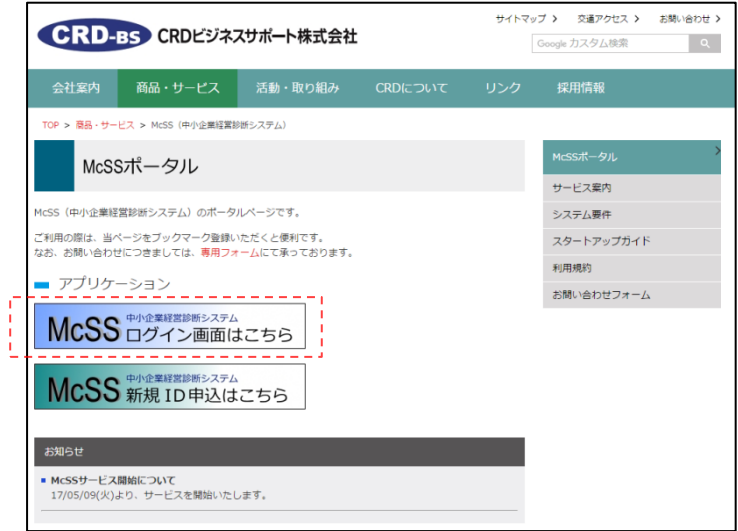

③ McSS のログイン画面が開きます。 以下を入力して、「ログイン」をクリックします。 ID: STEP (2) ⑨で受信したメールに記載されている ID パスワード: STEP(2)③で入力したパスワード

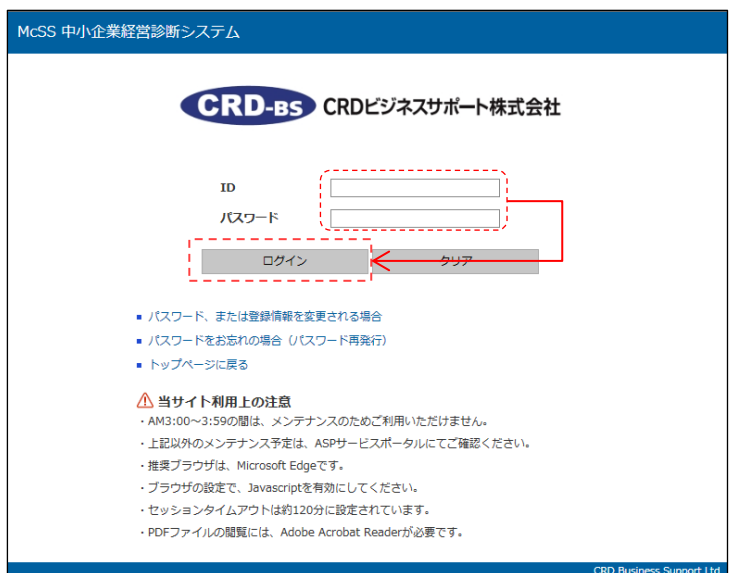

以上でこのステップは終了です。

## (4) 利用ライセンス・ポイントを購入する

McSS のご利用にあたっては、「利用ライセンス」と「利用ポイント」をクレジットカ ード(Visa、Master)で購入いただく必要がございます。

初めに、McSS の料金体系についてご説明いたします。

■利用ライセンスについて

McSS を 1 年間ご利用いただけるライセンスです。利用ライセンスを購入いただく と、ID の有効期間(1年間)が付与され、McSS に決算データや定性情報を保存する ことができるようになります。

・ID の有効期間が終了する日「ID 有効期限」は、画面右上に表示されます。ストアに て、利用ライセンスを購入いただくと、「ID 有効期限」が設定されます。

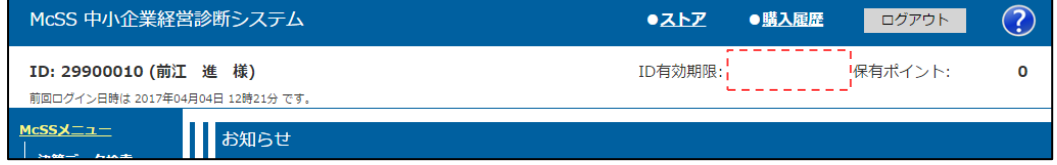

■利用ポイントについて

McSS の診断サービス等、特定の機能をご利用いただく際に必要となる商品です。 利用ポイントは前払いにて購入いただきます。

各機能の利用に必要となるポイント数につきましては、リーフレットをご覧ください。

・ID が保有するポイントは、画面右上に表示されます。

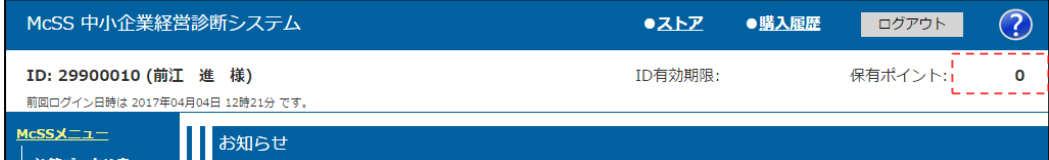

巻末に、

(付録1)利用ライセンス、利用ポイントを要する機能の早見表

(付録2)利用ポイントの支払に関する注意事項

をご用意しておりますので、併せてご覧ください。次のページより、購入手順を ご案内いたします。

■購入の手順について

- ① McSS にログインします。(⇒【STEP(3)】)
- ② 「ストア」をクリックします。

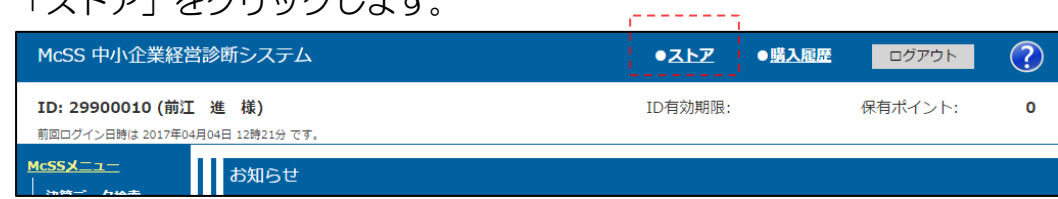

- ③ 「ストア(商品)」が開きます。
- ④ 購入する商品を選択後、数量を入力し、「購入手続き」をクリックします。 (商品についてはホームページにてご紹介しております。)

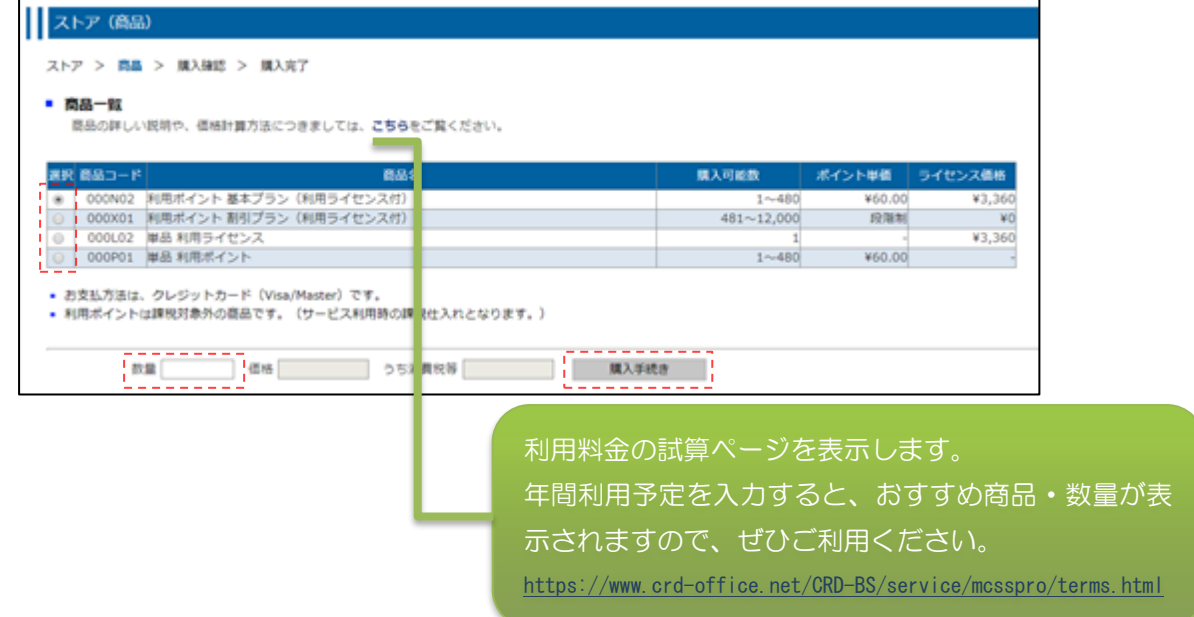

- ⑤ 「ストア(購入確認)」が開きます。選択された商品、購入後の ID 有効期限、ポイ ント、お支払方法、確認事項を確認します。 「確認事項の内容に同意しました。」にチェックを入れ、「購入」をクリックします。
- ⑥ 「クレジットカード」を選択し、「進む」をクリックします。

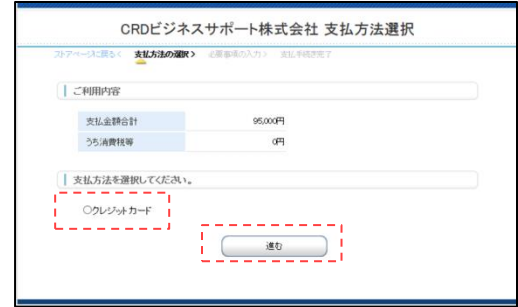

McSS(中小企業経営診断システム) スタートアップガイド

> ⑦ クレジットカードは Visa/Master が使用できます。(JCB/AMEX/DINERS は使 用できません。)

カード番号、カード有効期限、セキュリティコードを入力し、「決済する」をクリッ クします。

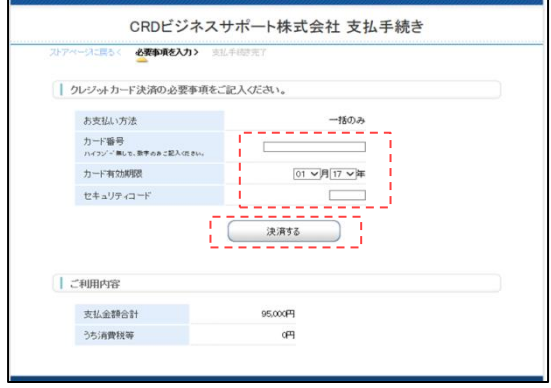

⑧ 決済が完了すると「支払手続き完了」画面が開きます。この時、「商品を受け取る」 ボタンを必ずクリックしてください。

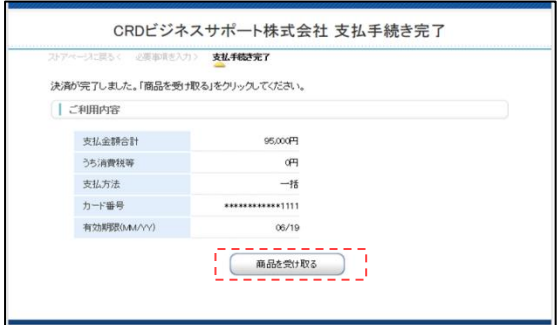

決済エラーが発生した場合は、エラーメッセージと各画面に戻るためのボタンが表 示されますので、やり直してください。(問題が解決しない場合、カード会社様にお 問い合わせください。)

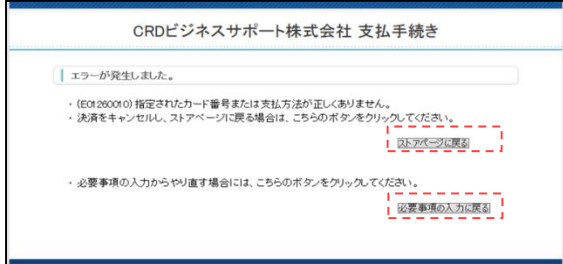

⑨ 以降は、領収書をダウンロードする手順です。

「購入履歴」をクリックします。

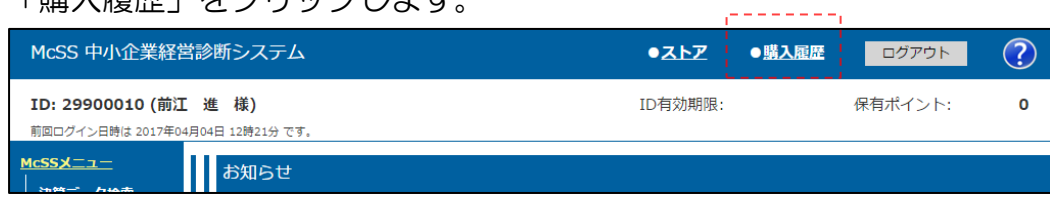

- ⑩ 出力対象を選択して、「領収書出力」をクリックします。
- ⑪ 宛名、但し書きを確認(必要に応じて編集)して、「出力」をクリックします。

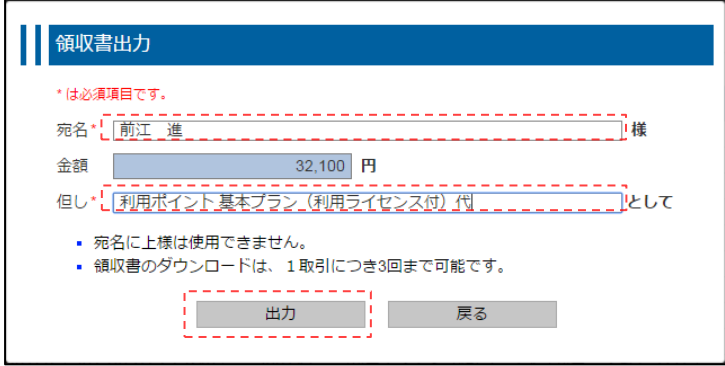

⑫ 領収書がダウンロードできます。

以上でこのステップは終了です。

これで、McSS の各機能を利用する準備ができました。

## (5) 困った時は

お問い合わ[せ専用のフォームを](https://ssl.alpha-mail.ne.jp/crd-office.net/contact_mcss.html)ご用意しております。 なお、大変恐れ入りますが、お電話でのお問い合わせにつきましては、受付しておりま せんので、予めご了承ください。

- ① 「McSS ポータル」を開きます。(⇒【STEP(1)】)
- ② 「お問い合わせフォーム」をクリックします。

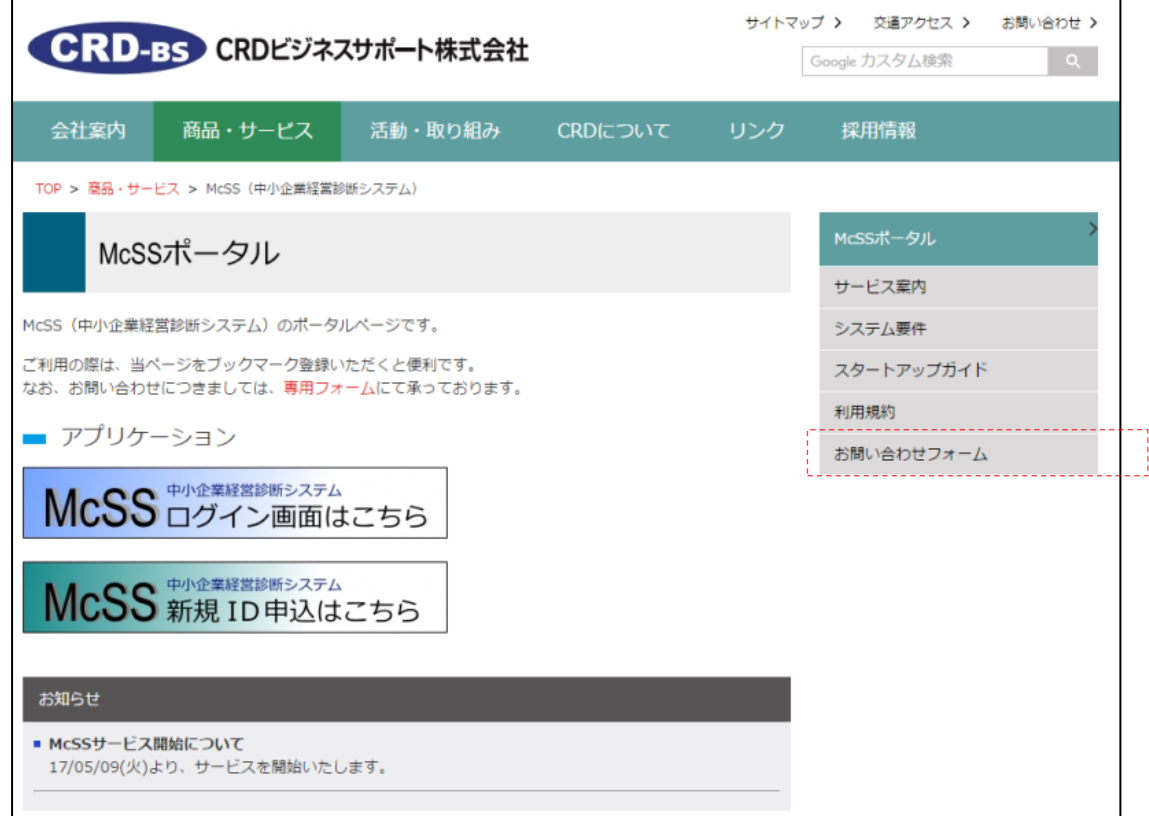

12

③ フォームに必要事項を入力して、お問い合わせください。

### 以上でこのステップは終了です。

### (付録1)利用ライセンス、利用ポイントを要する機能の早見表

2019 年 10 月時点の仕様に基づきます。

今後、サービス改訂により以下の内容は変更する場合がありますので、予めご了承ください。

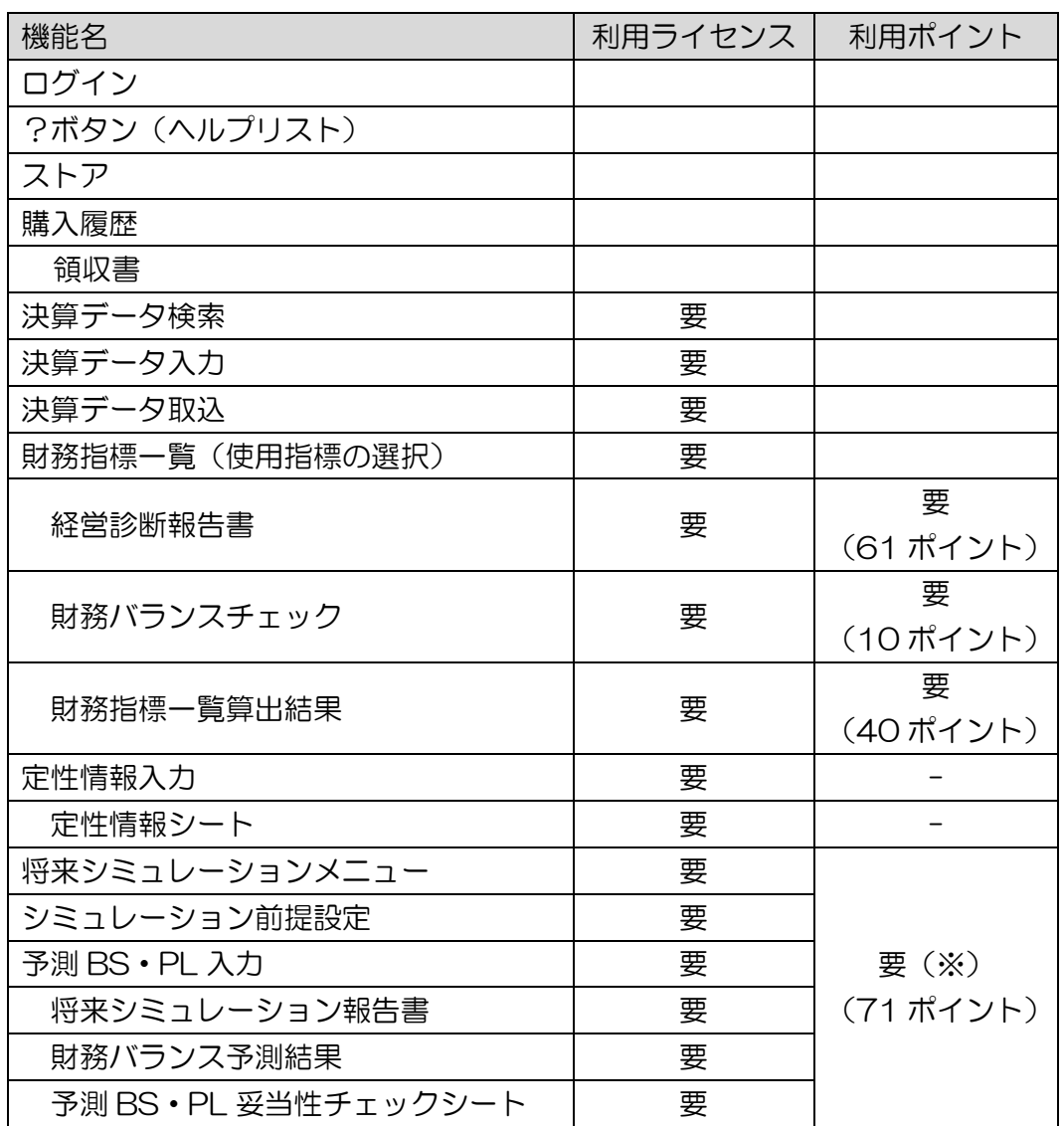

(※)機能毎ではなく、将来シミュレーション機能全体に対して利用ポイントを お支払いいただきます。

13

### (付録2)利用ポイントの支払に関する注意事項

2019 年 10 月時点の仕様に基づきます。

今後、サービス改訂により以下の内容は変更する場合がありますので、予めご了承ください。

- ① ポイントのお支払いタイミングについて
	- (ア)「決算データ入力」- 診断結果レポートの「出力」ボタンクリック時 現状診断結果の各レポートを出力する際に、「ポイントによる支払の確認」画面 が表示されます。内容をご確認の上、利用ポイントをお支払いください。

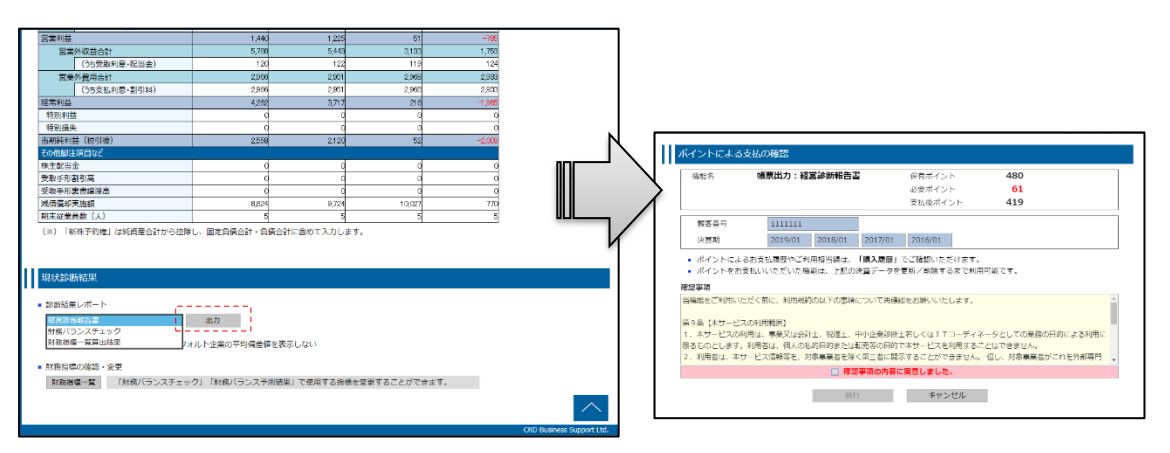

画面表示中の決算データ(最長 4 期分)を基にしたレポートの出力毎に利用ポ イントをお支払いいただきますが、上記の決算データを更新/削除するまでポイ ントの支払なしで再出力することができます。

(イ)決算データ入力画面 – 将来シミュレーションボタンのクリック時 将来シミュレーションメニューに遷移する際に、「ポイントによる支払の確認」 画面が表示されます。内容をご確認の上、利用ポイントをお支払いください。

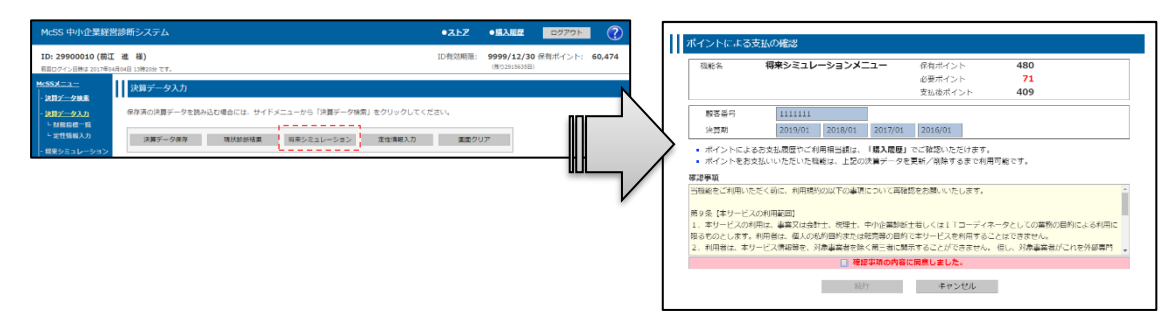

画面表示中の決算データ(最長 4 期分)を基にした将来シミュレーション開始 時に利用ポイントをお支払いいただきますが、上記の決算データを更新/削除 するまでポイントの支払なしで利用を続けることができます。

14

② 「決算データの更新」のルールについて

ポイント支払後の「決算データの更新」のルールについてご説明いたします。 本ルールは、決算データ入力、決算データ取込でデータを更新した場合に適用されます。

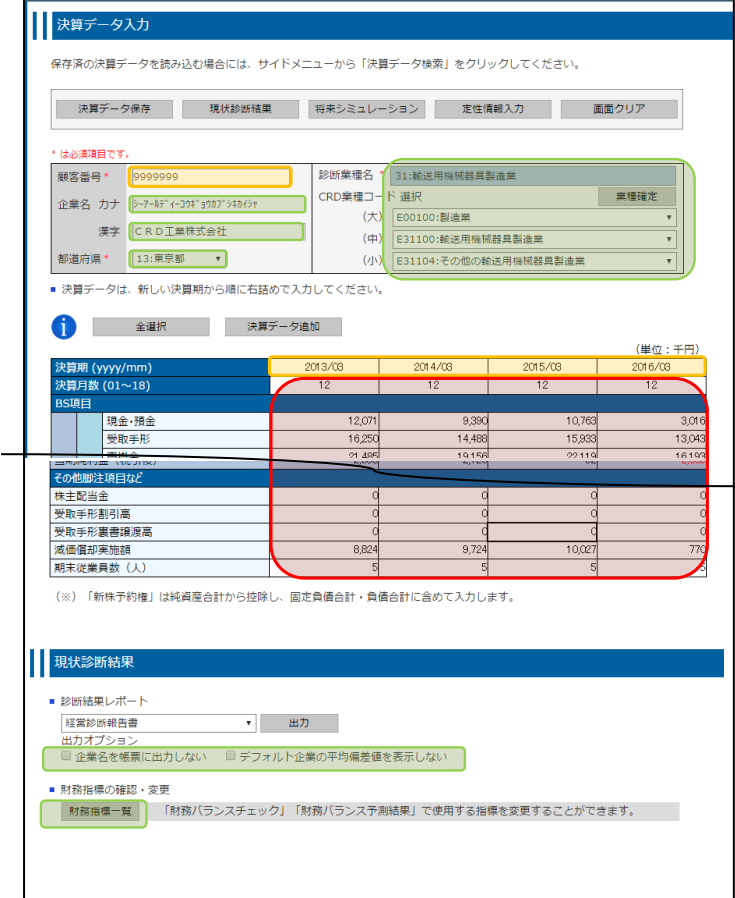

#### ■緑枠の項目

当該項目につきましては、変更しても「決算 データの更新」とはみなされません。ポイン ト支払なしで再利用できます。(※1)

#### ■赤枠の項目

当該項目につきましては、変更すると「決算 データの更新」とみなされます。変更を行っ た決算期に対するポイント支払済記録は失効 (※2)し、再利用するためにはポイントを お支払いいただく必要がございます。(安全の ため、保存前に確認メッセージが表示されま す。)

#### ■オレンジ枠の項目

データの識別に使用する項目です。 当項目を変更しますと、変更前のデータは残 り、変更後のデータが新しく追加されます。 この場合、変更前のデータにおいてのみ、ポ イント支払なしで再利用できます。

(※1)変更の回数が極端に多い場合等、不正利用防止の観点で、ポイント支払済記録を失効させて いただくことがあります。その場合、安全のため、保存前に確認メッセージが表示されます。 (※2)「購入履歴」-ポイント履歴で、失効した情報の履歴を確認することができます。

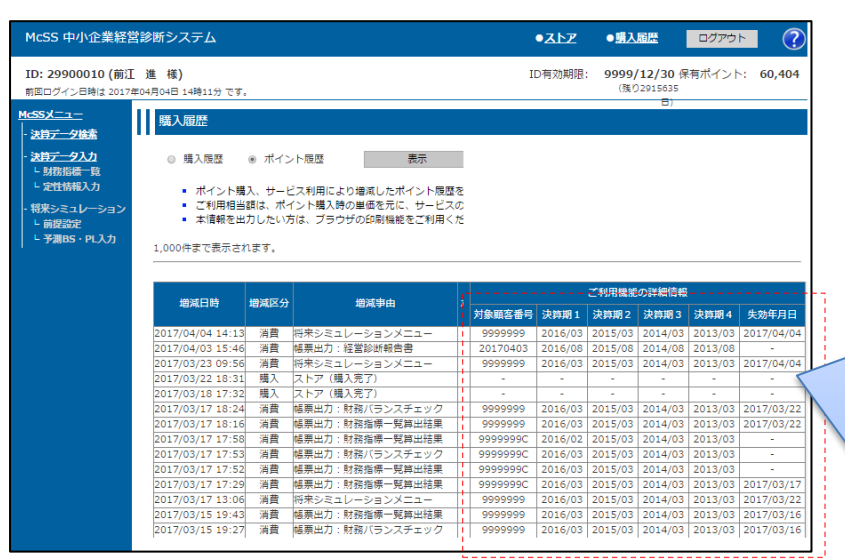

ポイントをお支払いいただいた機能の対象決算デー タ(顧客番号、決算期)が表示されています。 「失効年月日」は決算データの更新/削除により、 ポイント支払済記録が失効した日付です。 失効後、当該機能を再利用する場合には、ポイント を再度お支払いいただく必要がございます。

15